# OProctorEdu

# Ответы на типовые вопросы

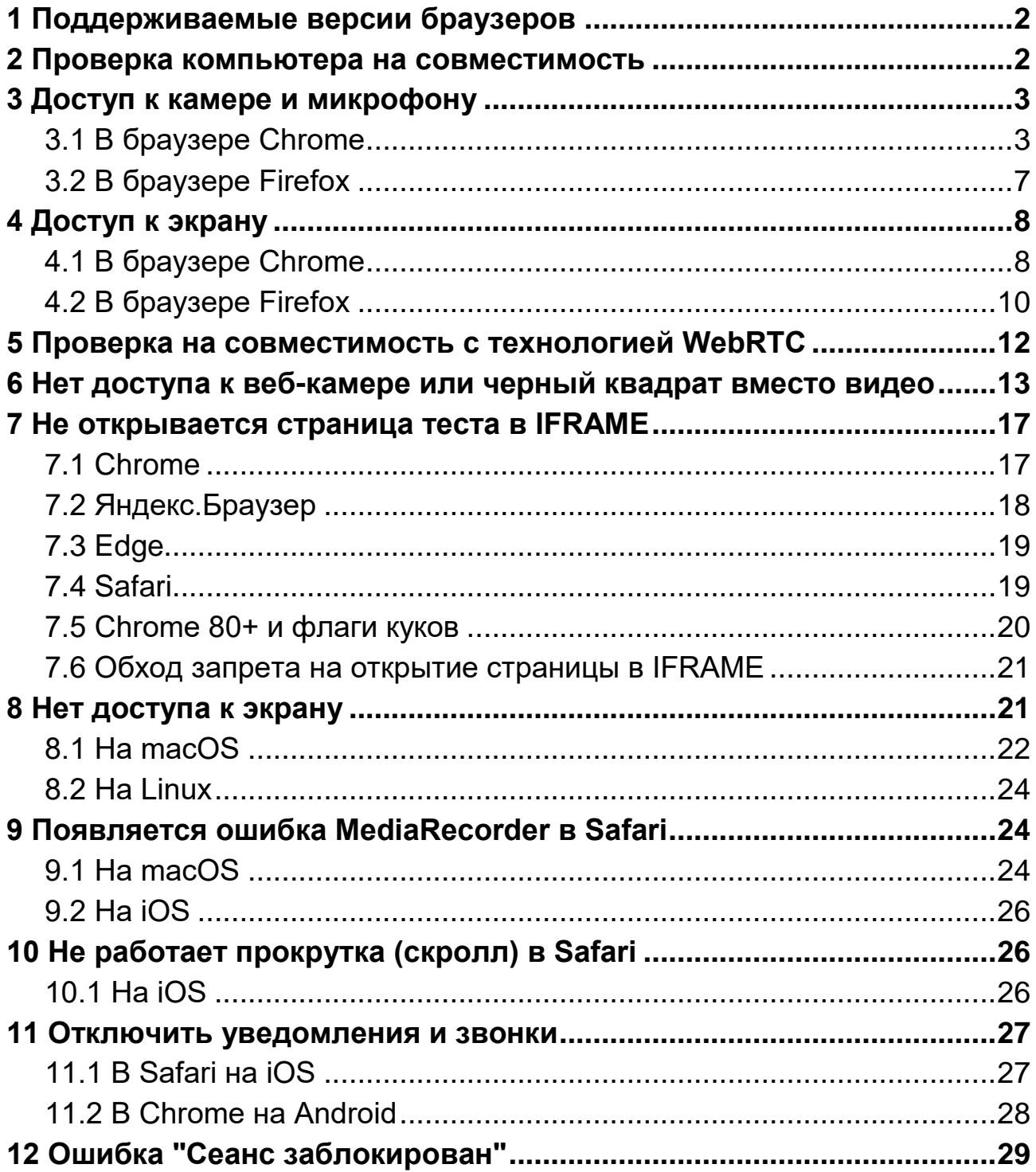

#### <span id="page-1-0"></span>**1 Поддерживаемые версии браузеров**

Версии браузеров для ПК:

- [Chrome](https://www.google.com/chrome/browser/desktop/index.html) 72+ (Windows 7+, macOS 10.12+, Linux, Chrome OS)
- Яндекс. Браузер 19.3+ (Windows 7+, macOS 10.12+, Linux)
- [Opera](http://www.opera.com/) 59+ (Windows 7+, macOS 10.12+, Linux)
- [Firefox](https://www.mozilla.org/firefox/) 66+ (Windows 7+, macOS 10.12+, Linux)
- $\bullet$  [Edge](https://www.microsoft.com/edge) 79+ (Windows 7+)
- [Safari](https://www.apple.com/safari/) 12+ (macOS 10.12+) Версии браузеров для мобильных:
- [Chrome](https://www.google.com/chrome/browser/desktop/index.html)  $72+$  (Android  $4.4+$ )
- <span id="page-1-1"></span>• [Safari](https://www.apple.com/safari/) (iOS 13+)

#### **2 Проверка компьютера на совместимость**

Страница проверки компьютера:<https://proctoredu.ru/check>

Также могут быть настроены отдельные страницы проверки, проверяющие настройки под конкретные экзамены.

Рекомендуется выполнить проверку компьютера перед началом мероприятия, чтобы иметь возможность выполнить необходимые настройки компьютера заранее. В случае успешной проверки выводится соответствующее сообщение:

• УСПЕХ: ваш компьютер соответствует техническим требованиям и совместим с процедурой прокторинга.

# <span id="page-2-0"></span>**3 Доступ к камере и микрофону**

Страница для проверки веб-камеры в браузере:

- <https://webcammictest.com/ru/>
- [https://ru.webcamtests.com](https://ru.webcamtests.com/)

Страница для проверки микрофона в браузере:

<span id="page-2-1"></span>● <https://webcammictest.com/ru/check-mic.html>

# **3.1 В браузере Chrome**

При первом запросе разрешения доступа к камере и микрофону нужно ответить "Разрешить".

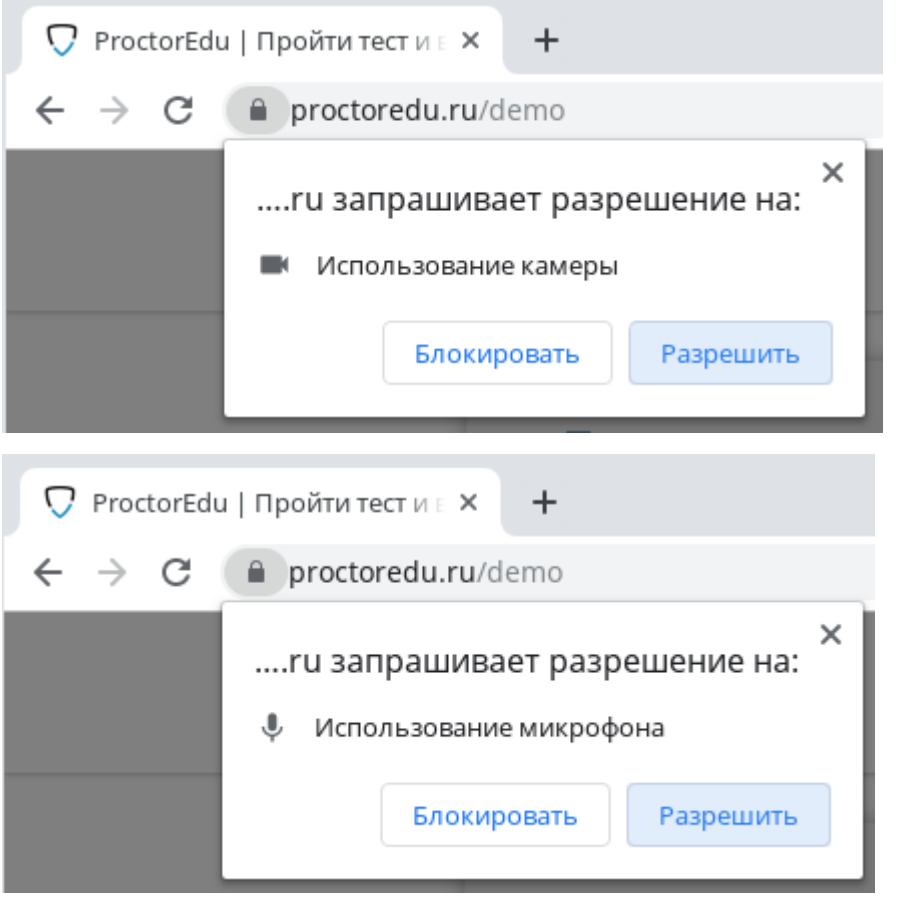

Если к компьютеру подключено несколько камер:

1) Кликнуть на значок камеры в правой части строки адреса и зайти в настройки по кнопке "Настроить" (Windows и Linux) или кнопке "Управление настройками мультимедийных устройств" (MacOS)

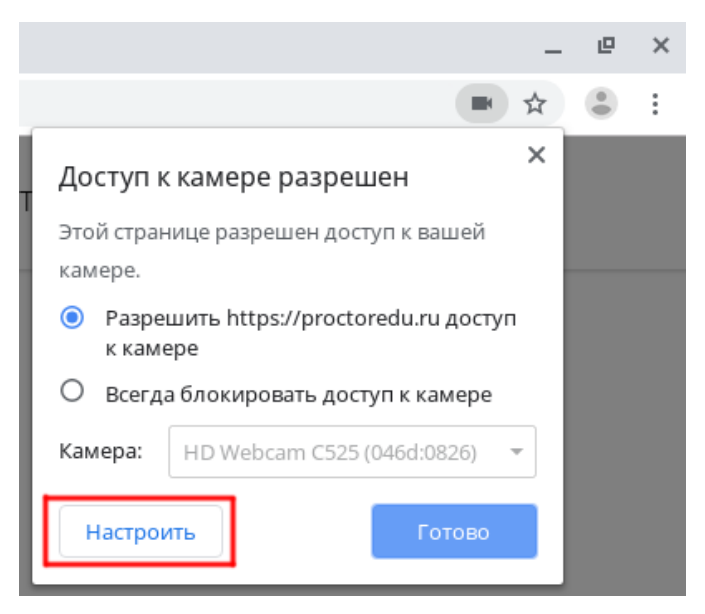

#### 2) В настройках выбрать пункт "Камера"

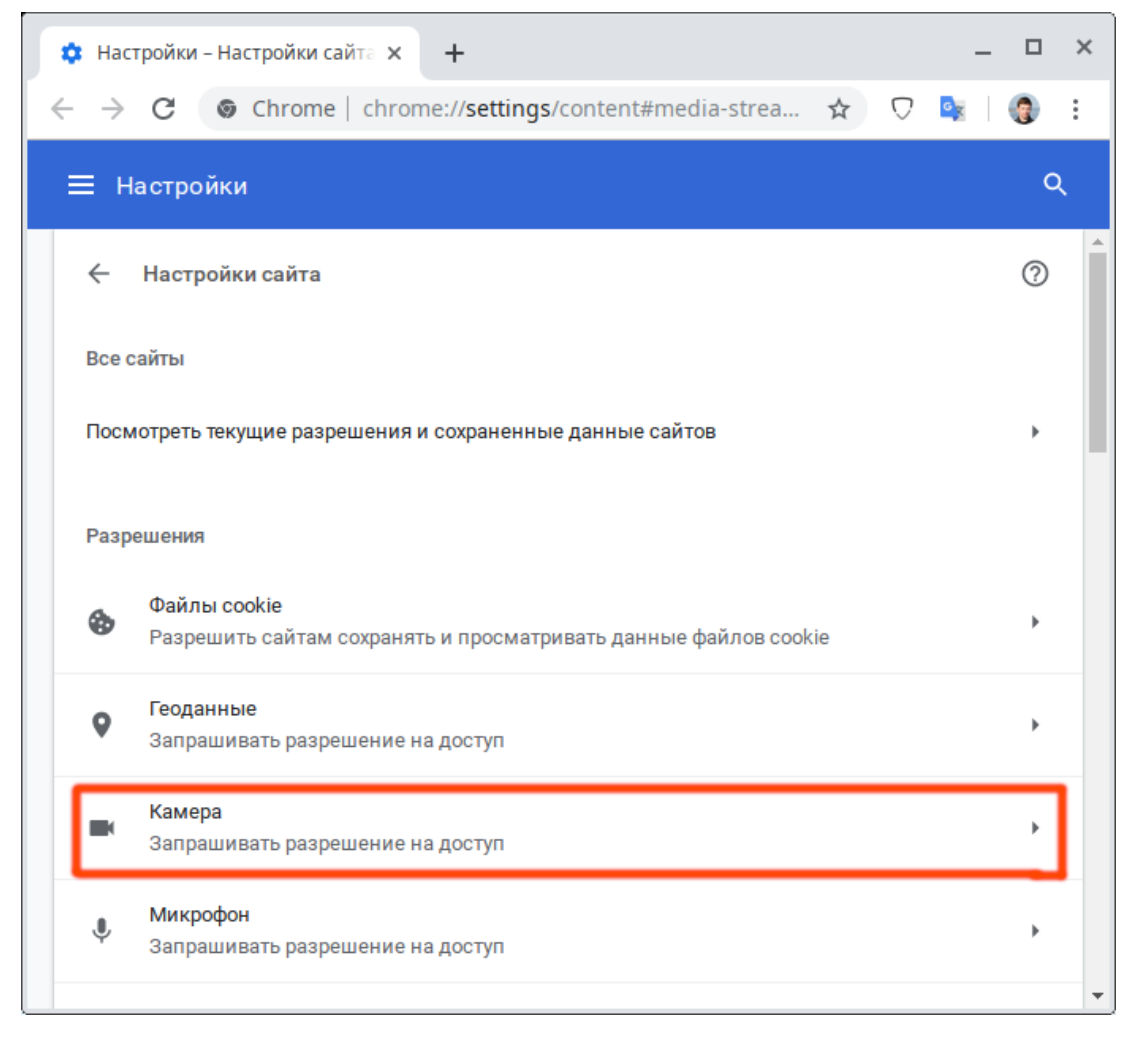

3) В выпадающем списке выбрать другую камеру

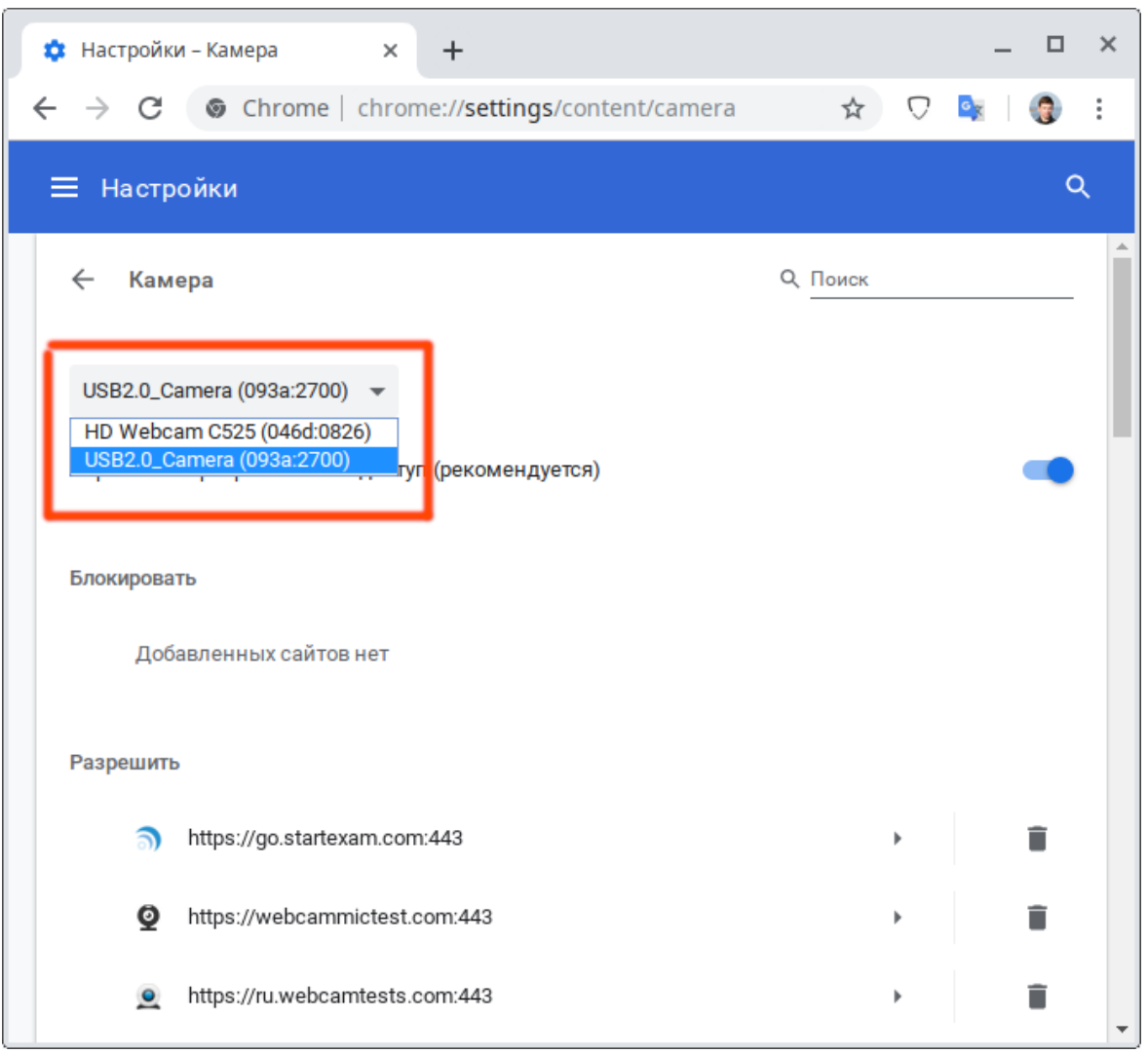

После изменения настроек нужно обновить страницу тестирования.

Если подключено несколько микрофонов, то нужно выполнить аналогичные шаги для пункта "Микрофон".

Если доступ был заблокирован пользователем:

1) Кликнуть на значок камеры в правой части строки адреса и зайти в настройки по кнопке "Настроить" (Windows и Linux) или кнопке "Управление настройками мультимедийных устройств" (MacOS)

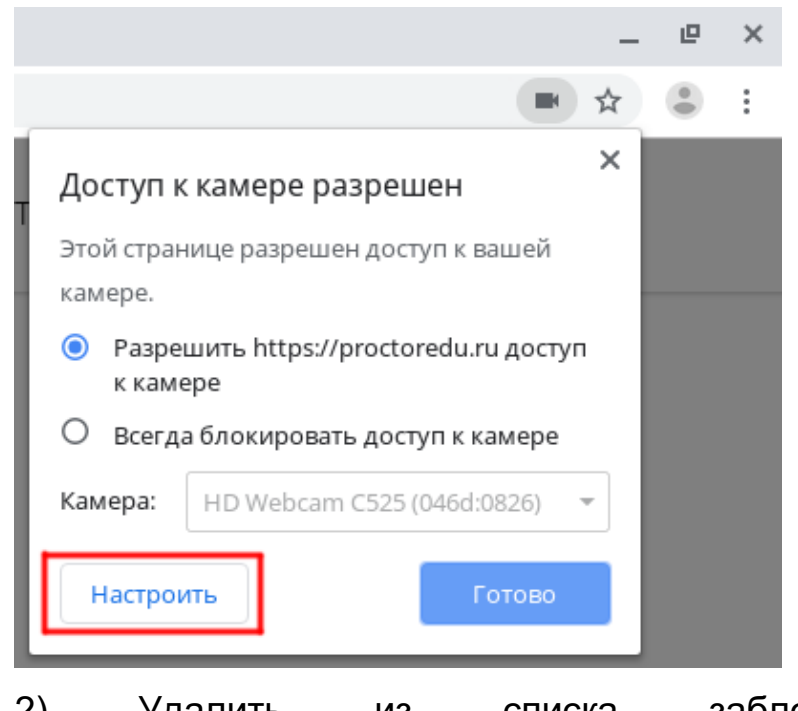

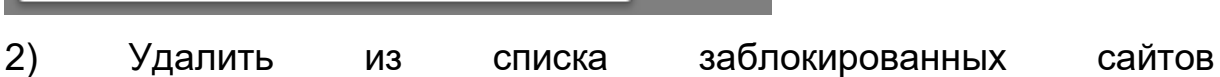

https://\*.proctoring.online:443

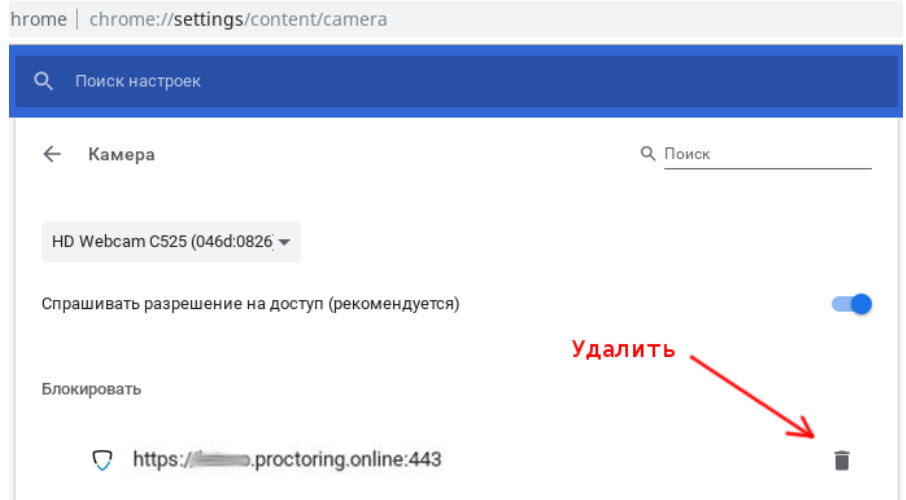

3) Обновить страницу и на запрос доступа ответить "Разрешить"

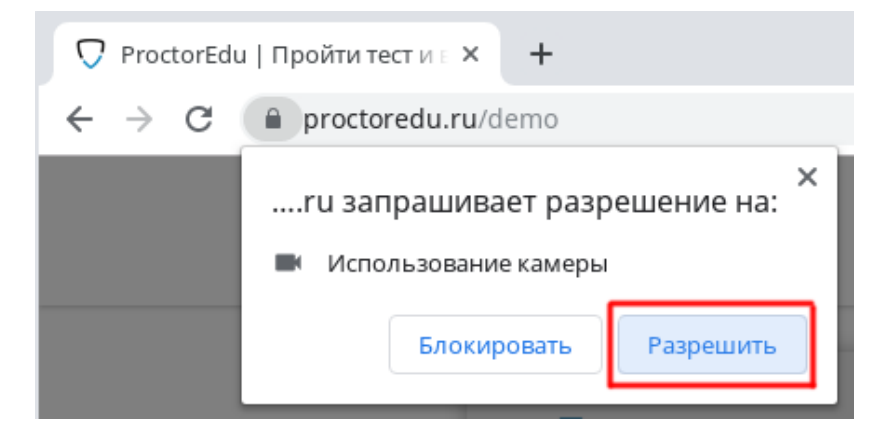

Другой способ разрешить доступ к камере и микрофону, это нажать на значок замка в строке адреса и напротив пунктов "Камера" и "Микрофон" выбрать "Разрешить".

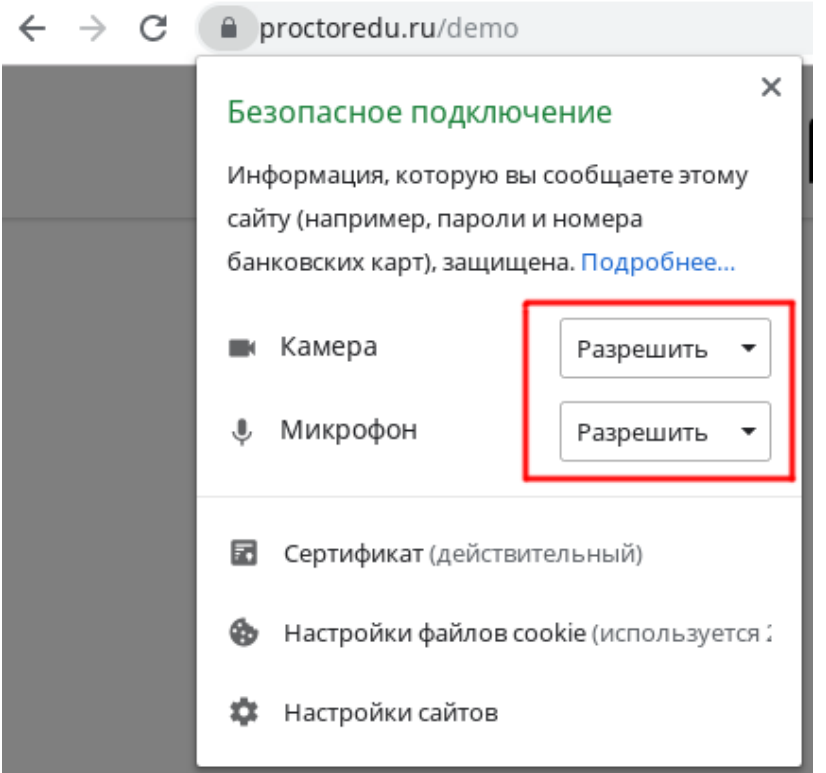

#### <span id="page-6-0"></span>**3.2 В браузере Firefox**

При первом запросе разрешения доступа к камере и микрофону нужно ответить "Разрешить" ("Allow"). Чтобы не было повторных запросов, можно установить флажок "Запомнить решение" ("Remember this decision"). Если доступ был запрещен, необходимо перезагрузить страницу и дать разрешение снова.

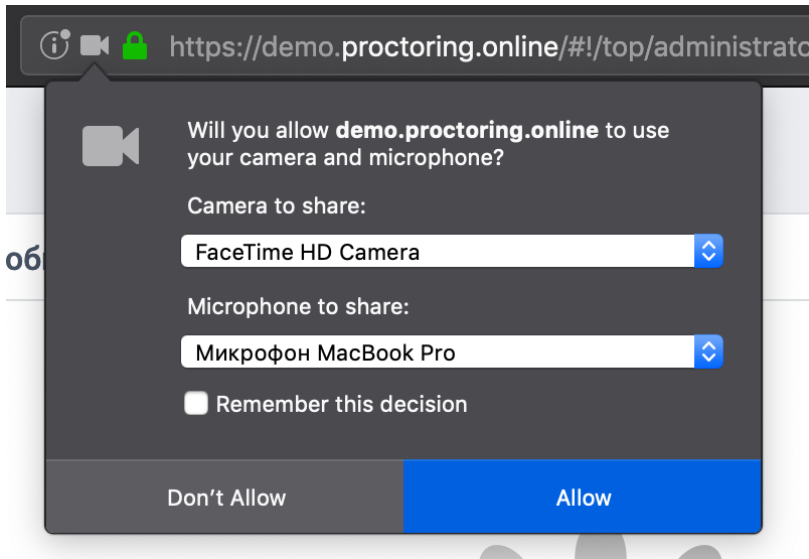

# <span id="page-7-0"></span>**4 Доступ к экрану**

**Для предоставления доступа к экрану в любом браузере необходимо следующее**: Зайдите в настройки браузера, и в убедитесь что у сайта прокторинга есть все необходимые разрешения. Для доступа к экрану у сайта должно быть разрешение на "Управление окнами" ("Window management") (наименование может различаться в разных браузерах)

#### <span id="page-7-1"></span>**4.1 В браузере Chrome**

Разрешить доступ к экрану на компьютере в браузере Chrome можно тремя способами:

- 1) В версии Chrome 72+ доступ к экрану запрашивается автоматически, никаких дополнительных действий не требуется;
- 2) В более старых версиях Chrome требуется установить расширение браузера Supervisor;
- 3) Вместо расширения можно разрешить доступ к экрану специальным флагом, который нужно указать как аргумент при запуске файла "chrome.exe": --enable-usermedia-screen-capturing

Нужно предоставить доступ ко всему экрану

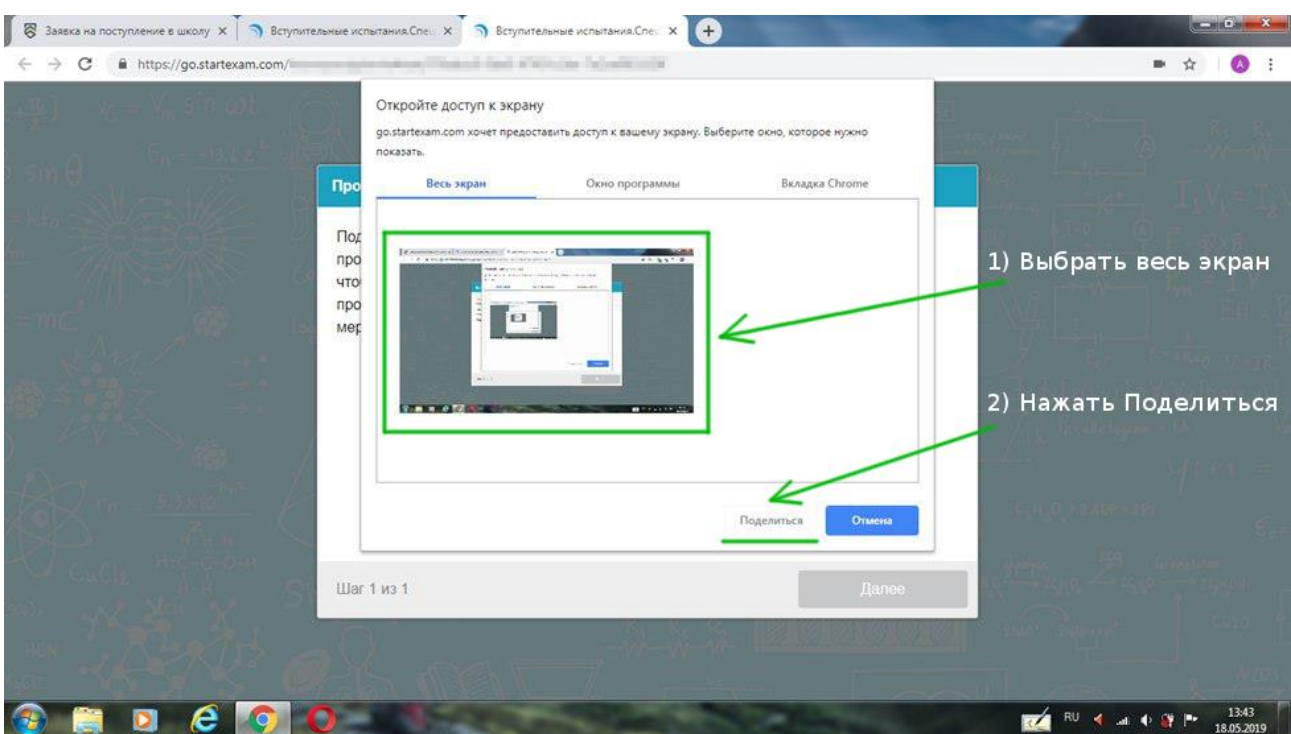

#### и после этого доступ нельзя закрывать

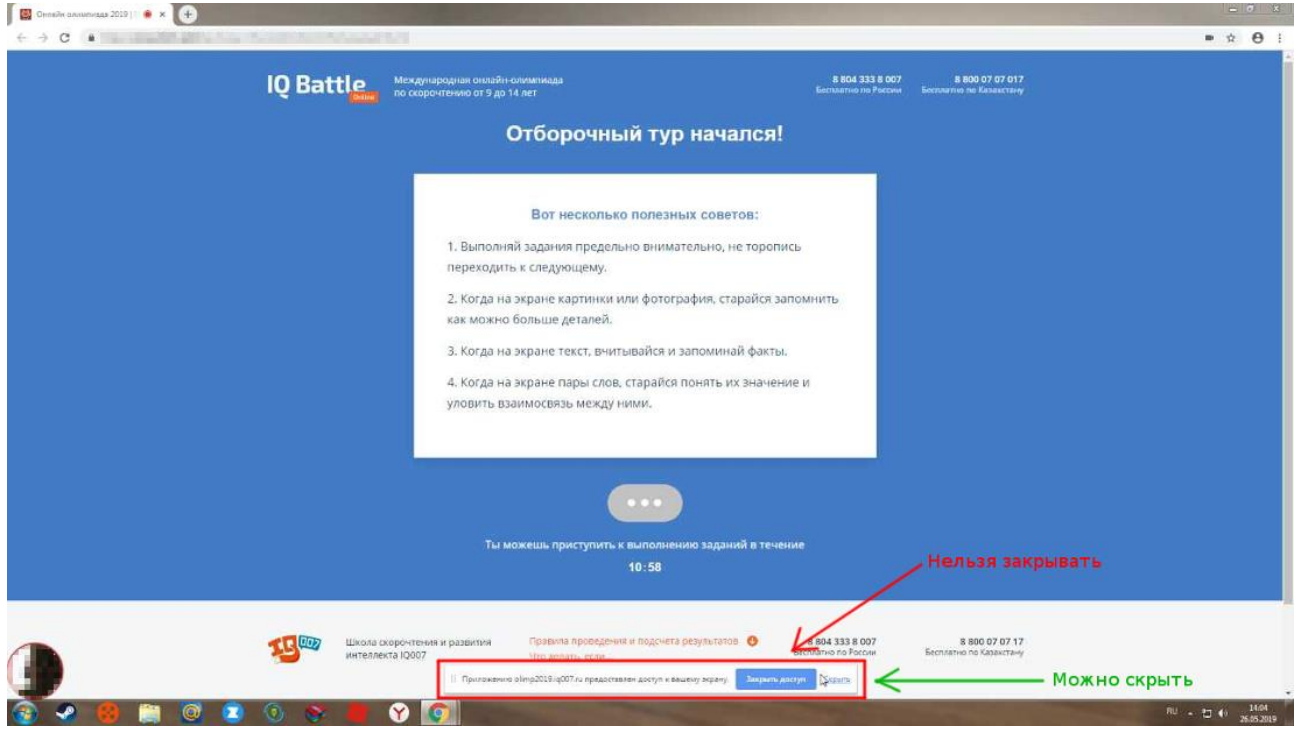

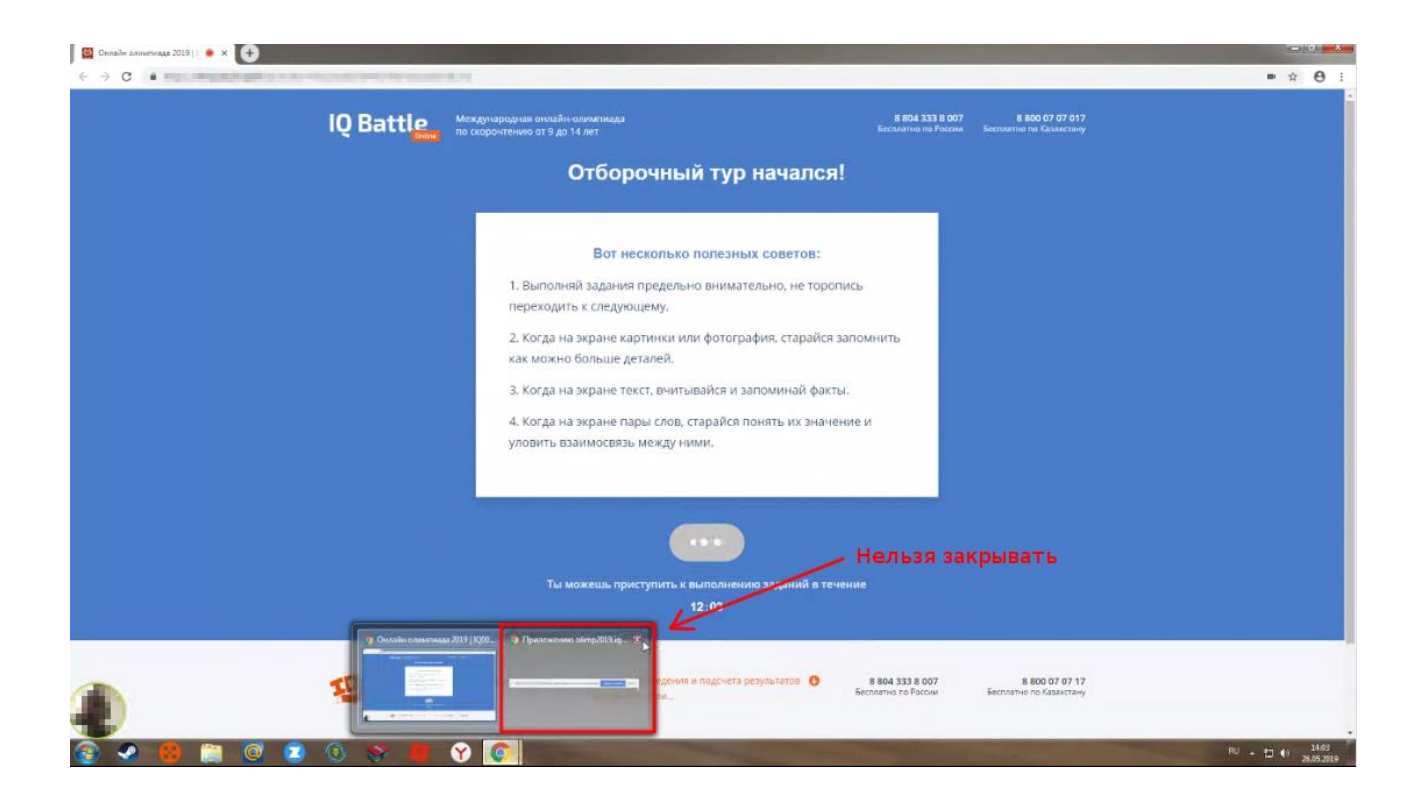

#### <span id="page-9-0"></span>**4.2 В браузере Firefox**

Разрешить доступ к экрану на компьютере в браузере Firefox можно двумя способами:

- В версии Firefox 66+ доступ к экрану запрашивается автоматически, никаких дополнительных действий не требуется;
- В более старых версиях Firefox требуется установить расширение браузера Supervisor;

Нужно предоставить доступ ко всему экрану. Для этого во всплывающем окне в поле выбора окна или экрана нужно выбрать "Весь экран" ("Entire screen"):

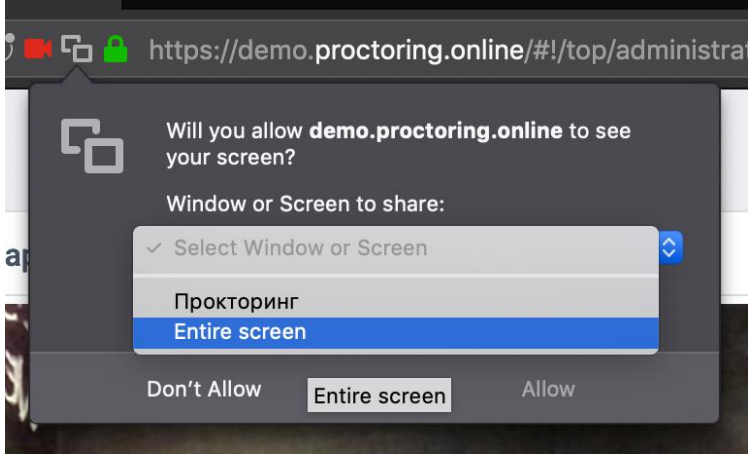

А затем нажать "Разрешить" ("Allow") не выбирая галку "Запомнить решение" ("Remember this decision"):

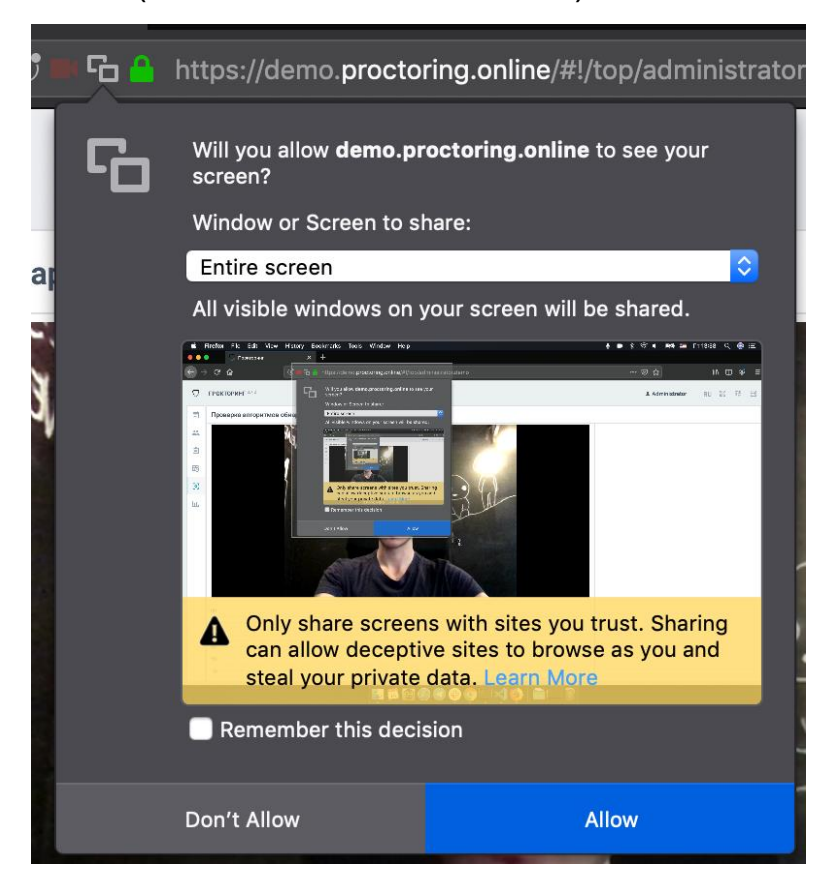

# <span id="page-10-0"></span>**5 Проверка на совместимость с технологией WebRTC**

Для корректной работы онлайн видеонаблюдения требуется, чтобы в сети пользователей были разрешены исходящие подключения на порты:

- 3478/tcp
- 3478/udp
- 49152-65535/udp

Выполнить проверку WebRTC можно на странице [WebRTC Test.](https://webcasts.com/webrtc/) Для запуска проверки нужно просто нажать кнопку "Start Test". Если проблем не обнаружено, то все пункты должны быть зеленые.

Microphone Camera **Network** Connectivity **Bandwidth** 

Если проверка не проходит, выполните следующие шаги: **На компьютере:**

 $\bullet$  Шаг 1

Отключить VPN, если используется.

 $\bullet$  Шаг 2

Отключить брандмауэр, если используется Windows OS. Если нет, перейдите к шагу 3. [Инструкция по отключению брандмауэра.](https://support.microsoft.com/ru-ru/windows/%D0%B2%D0%BA%D0%BB%D1%8E%D1%87%D0%B5%D0%BD%D0%B8%D0%B5-%D0%B8-%D0%BE%D1%82%D0%BA%D0%BB%D1%8E%D1%87%D0%B5%D0%BD%D0%B8%D0%B5-%D0%B1%D1%80%D0%B0%D0%BD%D0%B4%D0%BC%D0%B0%D1%83%D1%8D%D1%80%D0%B0-microsoft-defender-ec0844f7-aebd-0583-67fe-601ecf5d774f)

 $\bullet$  Шаг  $3$ 

Попробовать подключиться к другому интернет-провайдеру или раздать интернет с телефона. Также, если вы используете роутер, то нужно попробовать подключить кабель напрямую в компьютер/ноутбук.

 $\bullet$  Шаг $4$ 

Проверить скорость интернет-соединения. [Ссылка для проверки.](https://yandex.ru/internet) Минимальная скорость входящего и исходящего интернет-соединения для прохождения проверки должна быть 256 Кбит/c.

#### **Если проблема возникла на телефоне/планшете:**

 $\bullet$  Шаг 1

Подключиться к тому интернету, который вы используете на компьютере/ноутбуке.

 $\bullet$  Шаг 2

Отключить все посторонние программы, в том числе антивирус. У вас должен быть запущен только браузер.

 $\bullet$  Шаг  $3$ 

Если ничего из вышеперечисленного не помогло, пожалуйста, обратитесь в техническую поддержку вашего вуза/организации, указав:

- модель вашего телефона/планшета;
- название и версию операционной системы телефона.

# <span id="page-12-0"></span>**6 Нет доступа к веб-камере или черный квадрат вместо видео**

Если отображается картинка с перечеркнутой камерой, черный прямоугольник или индикатор загрузки, то это означает, что браузер не может получать доступ к камере или камера работает неправильно. Причиной могут быть проблемы с веб-камерой, драйвером камеры или доступом к камере из браузера, если в операционной системе камера используется другим приложением (например, в Skype или в другом браузере) или доступ к камере блокируется антивирусом (ESET статическая картинка со значком перечеркнутом камеры, Kaspersky черный экран). Нужно закрыть все приложения, которые могут работать с камерой, отключить антивирус (или защиту камеры в нем) и обновить текущую вкладку в браузере. Можно попробовать перезагрузить компьютер.

Пример блокировки антивирусом ESET:

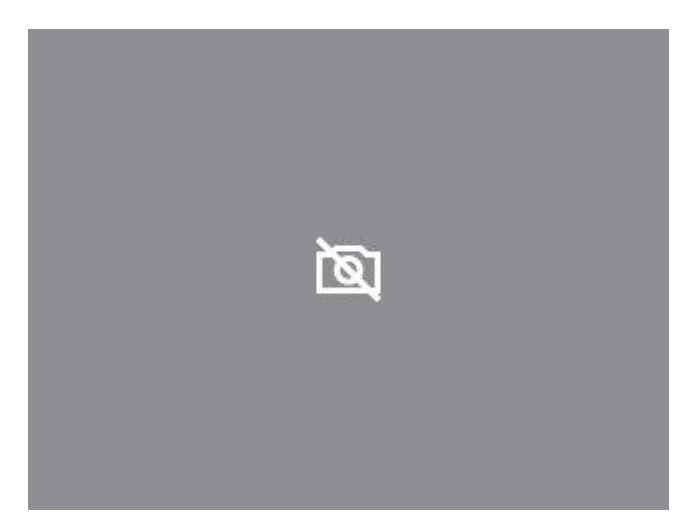

В Яндекс.Браузере для корректной работы прокторинга нужно отключать режим "Турбо", иначе он блокирует видео с камеры:

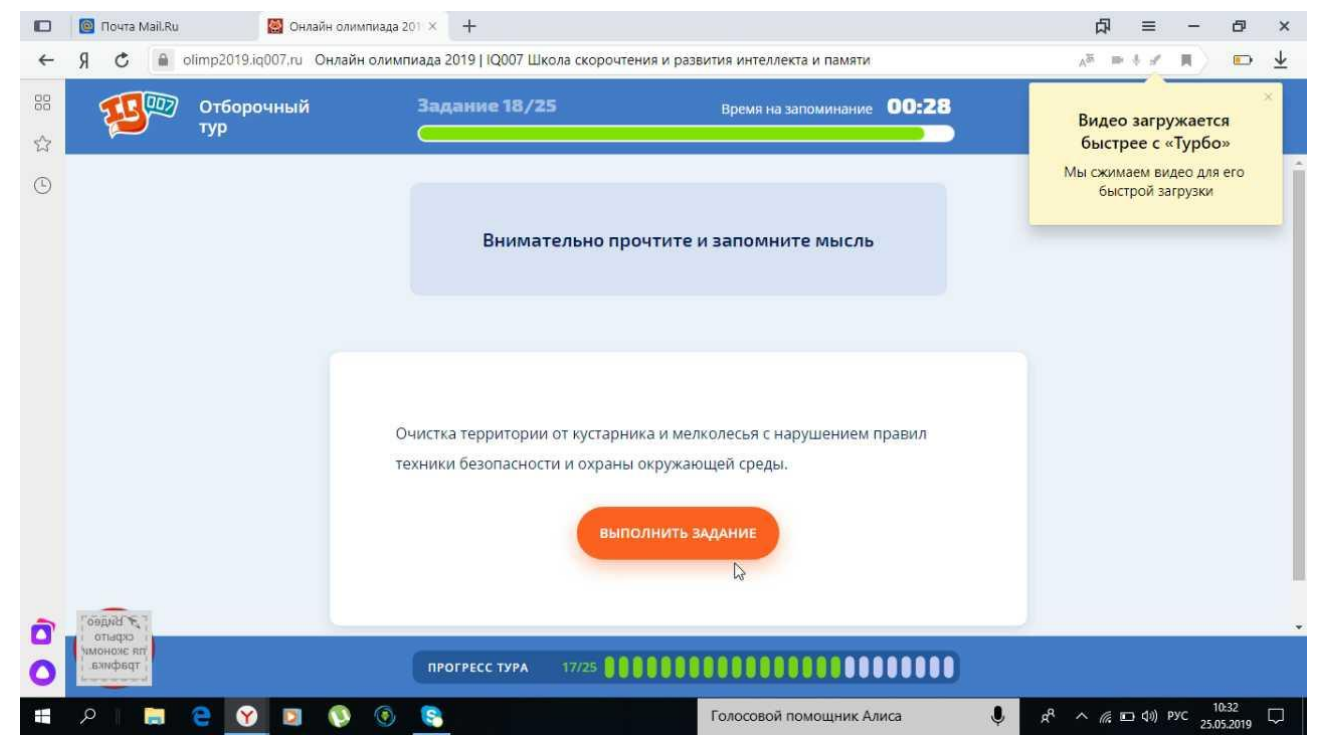

Если ничего не помогло, можно попробовать сбросить настройки Chrome, открыв страницу "chrome://settings/resetProfileSettings" и подтвердив действие.

#### **Для Windows 10:**

1. Выберите Пуск > Параметры > Конфиденциальность > Камера. В области Разрешить доступ к камере на этом устройстве выберите Изменить и убедитесь, что параметр Доступ к камере для этого устройства включен.

2. Найдите параметр Разрешить приложениям доступ к камере и убедитесь, что он включен.

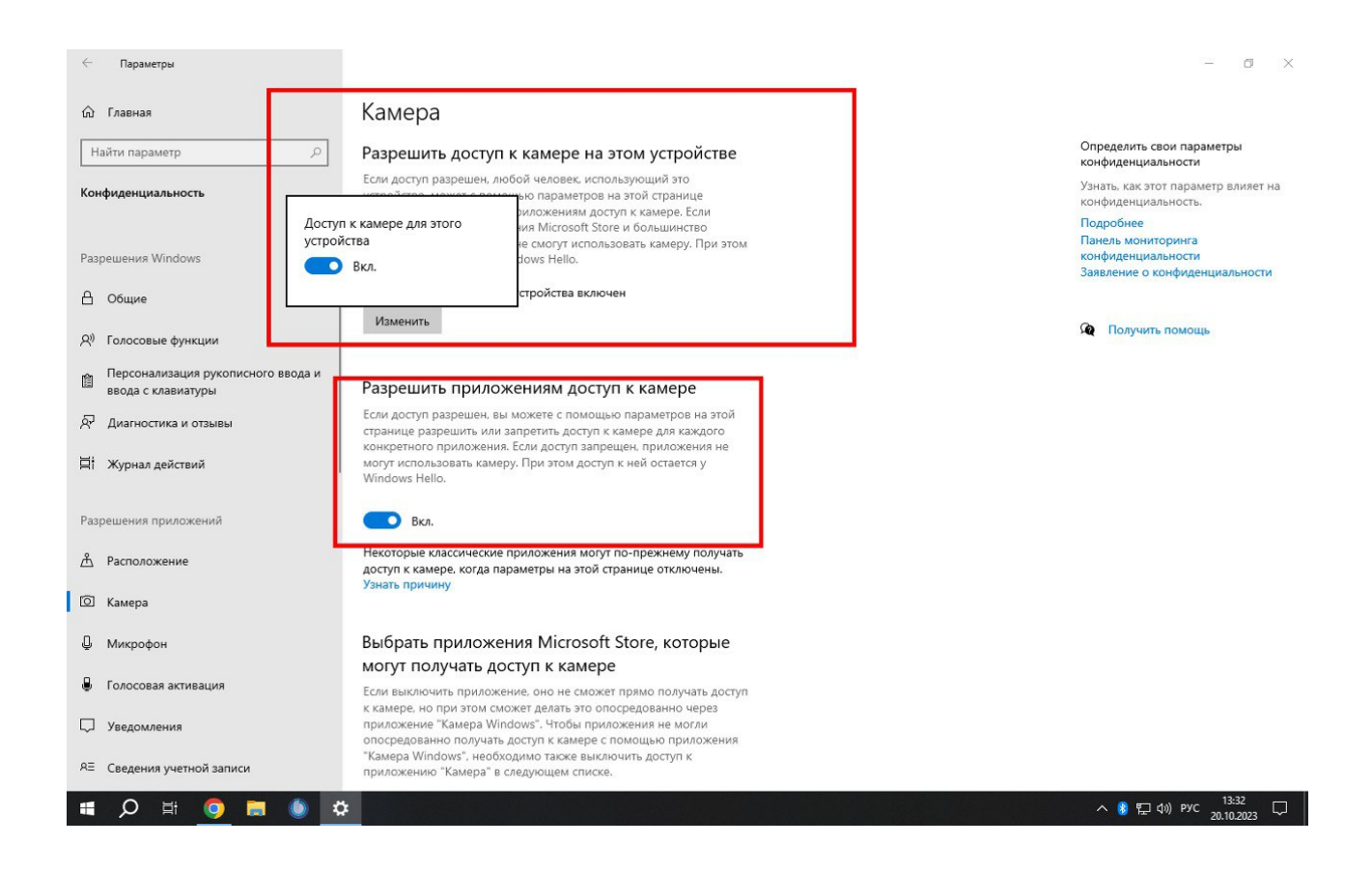

3. Если приложениям разрешен доступ к камере, можно изменить эти параметры для каждого приложения. В параметрах камеры перейдите в раздел Выбрать приложения Майкрософт, которые имеют доступ к камере и включите доступ к камере для нужных приложений.

4. Если вы не видите приложение в списке, возможно, это классическое приложение. Найдите параметр Разрешить классическим приложениям доступ к камере и убедитесь, что он включен.

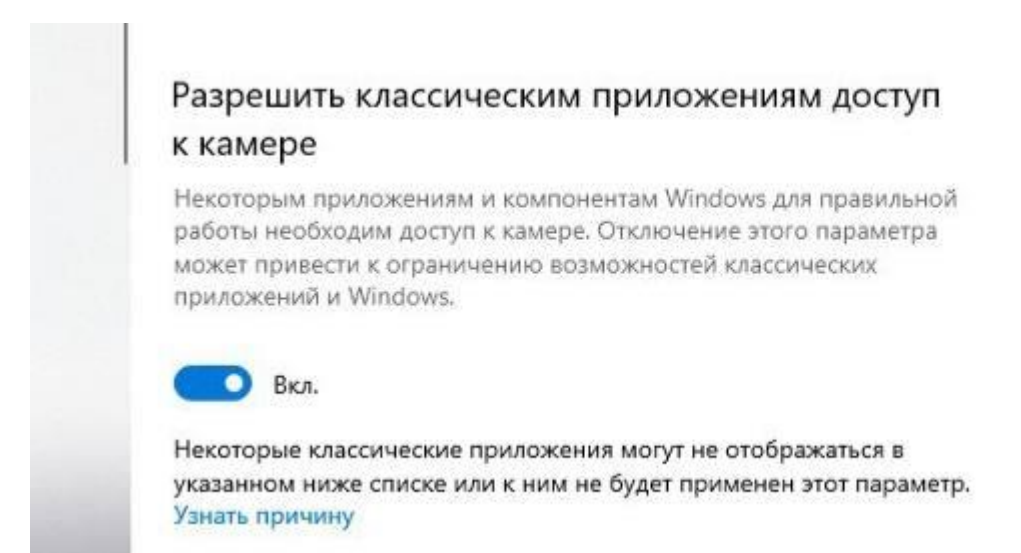

## <span id="page-15-0"></span>**7 Не открывается страница теста в IFRAME**

#### <span id="page-15-1"></span>**7.1 Chrome**

В браузере не должны блокироваться файлы cookies сторонних сайтов, в Chrome это делается в настройках "Настройки" → "Конфиденциальность и безопасность" → "Файлы cookie и другие данные сайтов" или можно просто ввести "chrome://settings/cookies" в строку адреса. Там должен быть выбран пункт "Показать все файлы сookie":

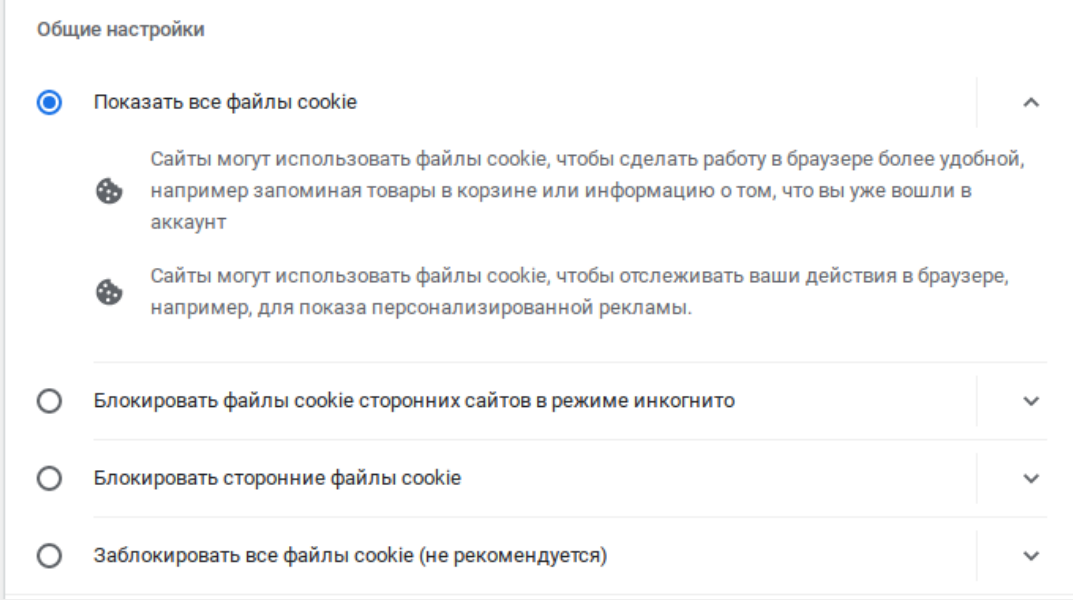

Загрузку страницы могут также блокировать некоторые расширения браузера, например [Betternet Unlimited Free VPN Proxy](https://chrome.google.com/webstore/detail/betternet-unlimited-free/gjknjjomckknofjidppipffbpoekiipm) или блокировщик рекламы [AdBlock.](https://chrome.google.com/webstore/detail/adblock/gighmmpiobklfepjocnamgkkbiglidom) Следует попробовать отключить все сторонние расширения. В браузере Chrome это можно сделать на странице "chrome://extensions/", которую можно открыть через "Меню" "Дополнительные инструменты" → "Расширения".

#### <span id="page-16-0"></span>**7.2 Яндекс.Браузер**

Чтобы разрешить куки в браузере Яндекс.Браузер нужно перейти на страницу "browser://settings/content" прокрутить вниз до блока "Cookieфайлы", выбрать "Разрешены" и убрать галочку в пункте "Блокировать данные и файлы сторонних сайтов":

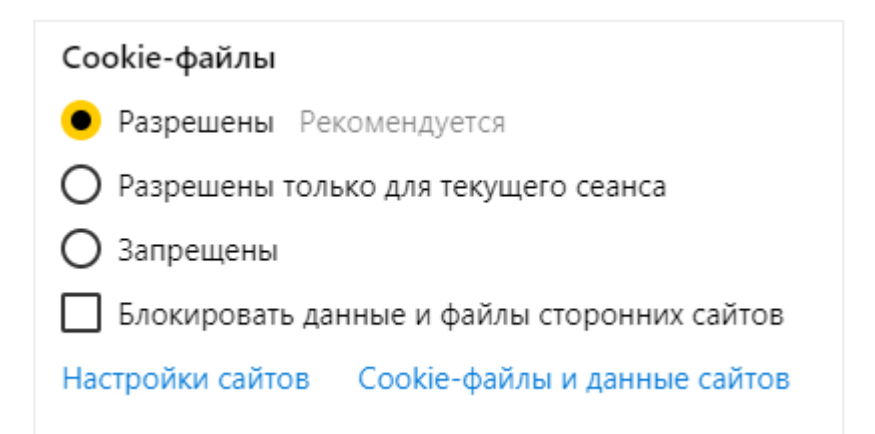

#### <span id="page-17-0"></span>**7.3 Edge**

Чтобы разрешить куки в браузере Edge нужно перейти на страницу "edge://settings/content" в раздел "Файлы cookie и разрешения сайтов" и включить функцию "Разрешить сайтам сохранять и читать данные файлов cookie":

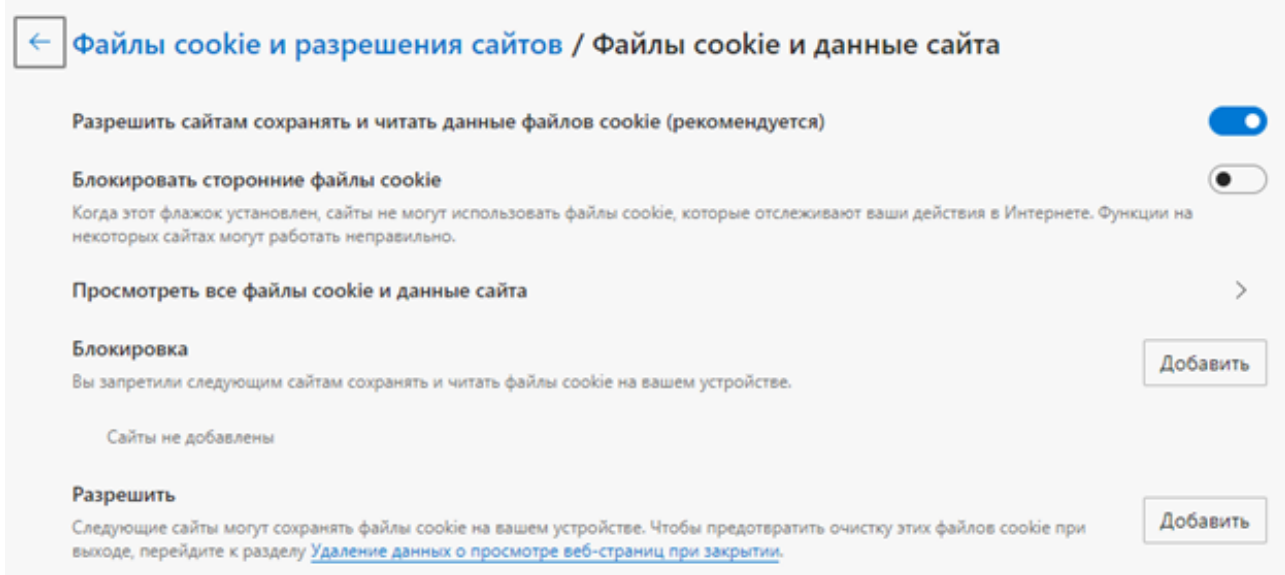

#### <span id="page-17-1"></span>**7.4 Safari**

Чтобы разрешить куки в браузере Safari нужно перейти в настройки браузера, выбрать раздел "Конфиденциальность" и убрать флажок "Файлы cookie и данные веб-сайтов" (или выбрать "Разрешать всегда"). Также убедитесь, что "Отслеживание на веб-сайтах" выключено, снят флажок "Предотвратить перекрестное отслеживание".

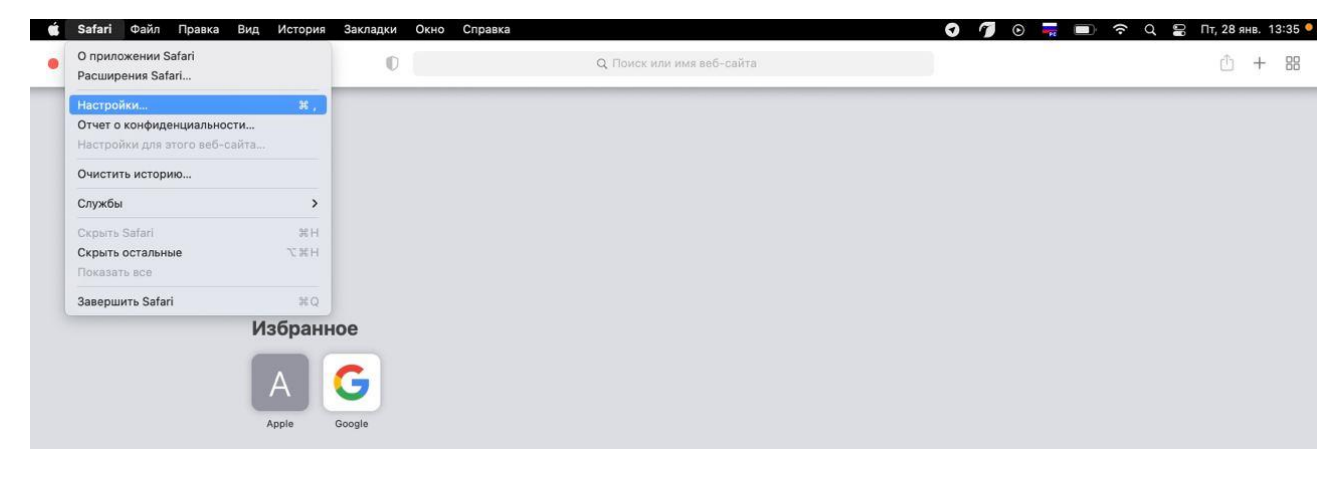

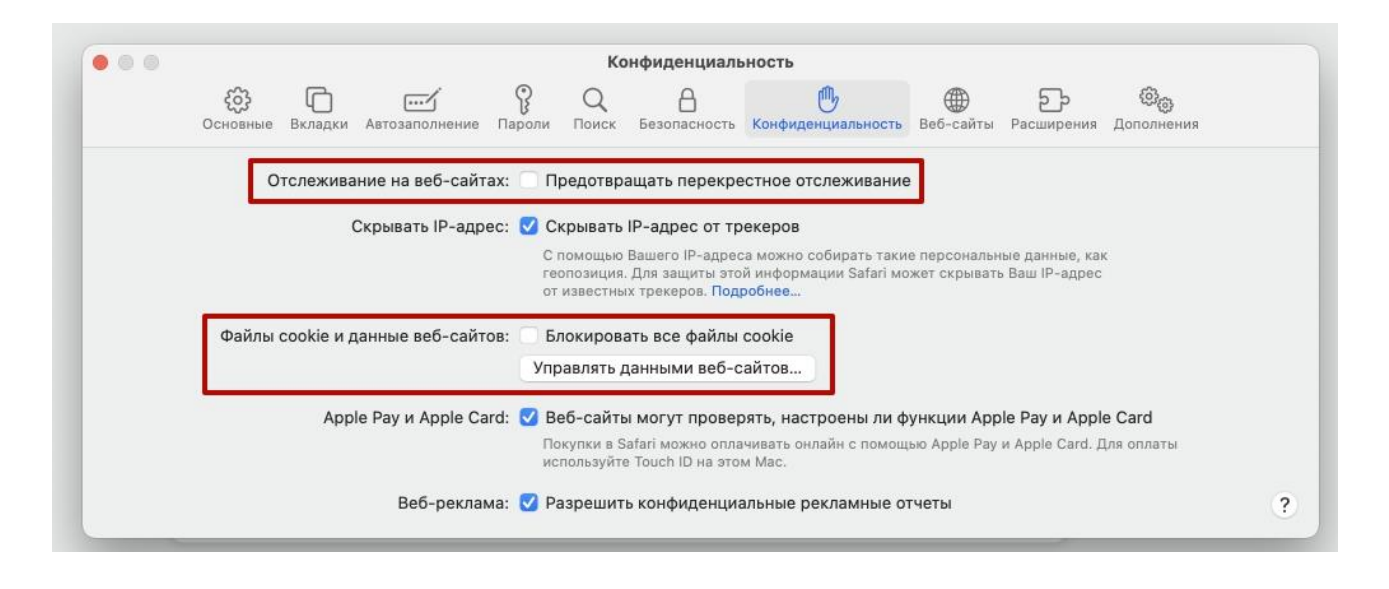

#### <span id="page-18-0"></span>**7.5 Chrome 80+ и флаги куков**

Иногда система тестирования может не добавлять флаги "SameSite=None" и "Secure" при установке куки (проверить флаги куков можно через "DevTools"  $\rightarrow$  "Application"  $\rightarrow$  "Cookies"), в этом случае страница теста не сможет выполнить авторизацию при открытии в IFRAME и может возникнуть ошибка. Данное [требование появилось в](https://www.chromium.org/updates/same-site)  [Chrome начиная версии 80.](https://www.chromium.org/updates/same-site) Для таких случаев можно в браузере отключить политику SameSite на странице chrome://flags/:

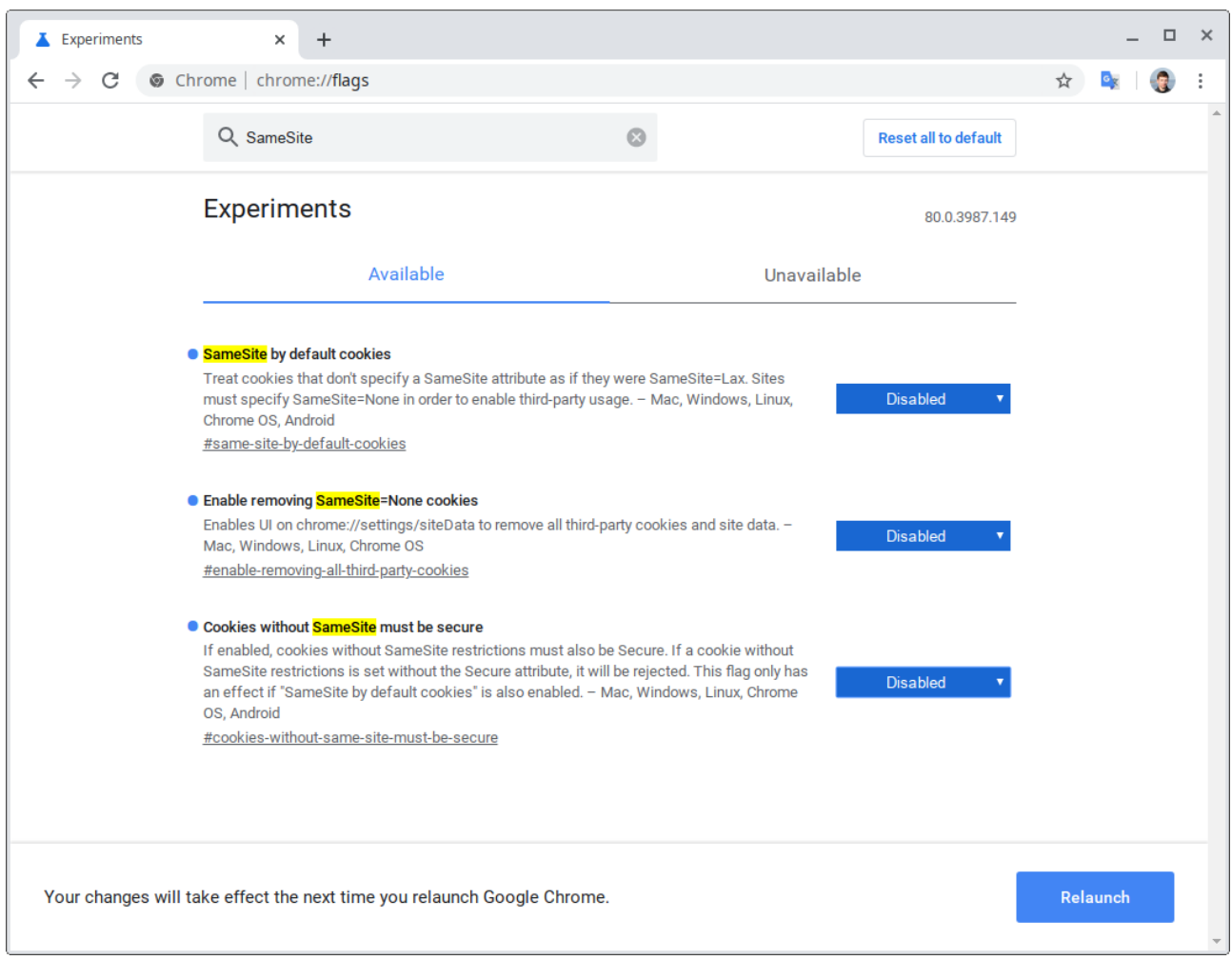

#### <span id="page-19-0"></span>**7.6 Обход запрета на открытие страницы в IFRAME**

Также станца тестирования может запрещать открывать себя в IFRAME, если в запросе передается заголовок "X-Frame-Options" или "Content-Security-Policy". Можно обойти этот запрет, установив расширение [Ignore X-Frame headers.](https://chrome.google.com/webstore/detail/ignore-x-frame-headers/gleekbfjekiniecknbkamfmkohkpodhe)

#### <span id="page-19-1"></span>**8 Нет доступа к экрану**

Доступ должен быть предоставлен ко всему экрану, а к компьютеру не должны быть подключены дополнительные мониторы и не должно быть настроено несколько виртуальных рабочих столов. В противном случае будет ошибка при проверке доступа к экрану.

#### <span id="page-20-0"></span>**8.1 На macOS**

Начиная с macOS "Catalina" 10.15 для доступа к экрану браузера нужно выдать дополнительное разрешение в настройках системы. Для этого перейдите в системные настройки меню "Системные настройки".

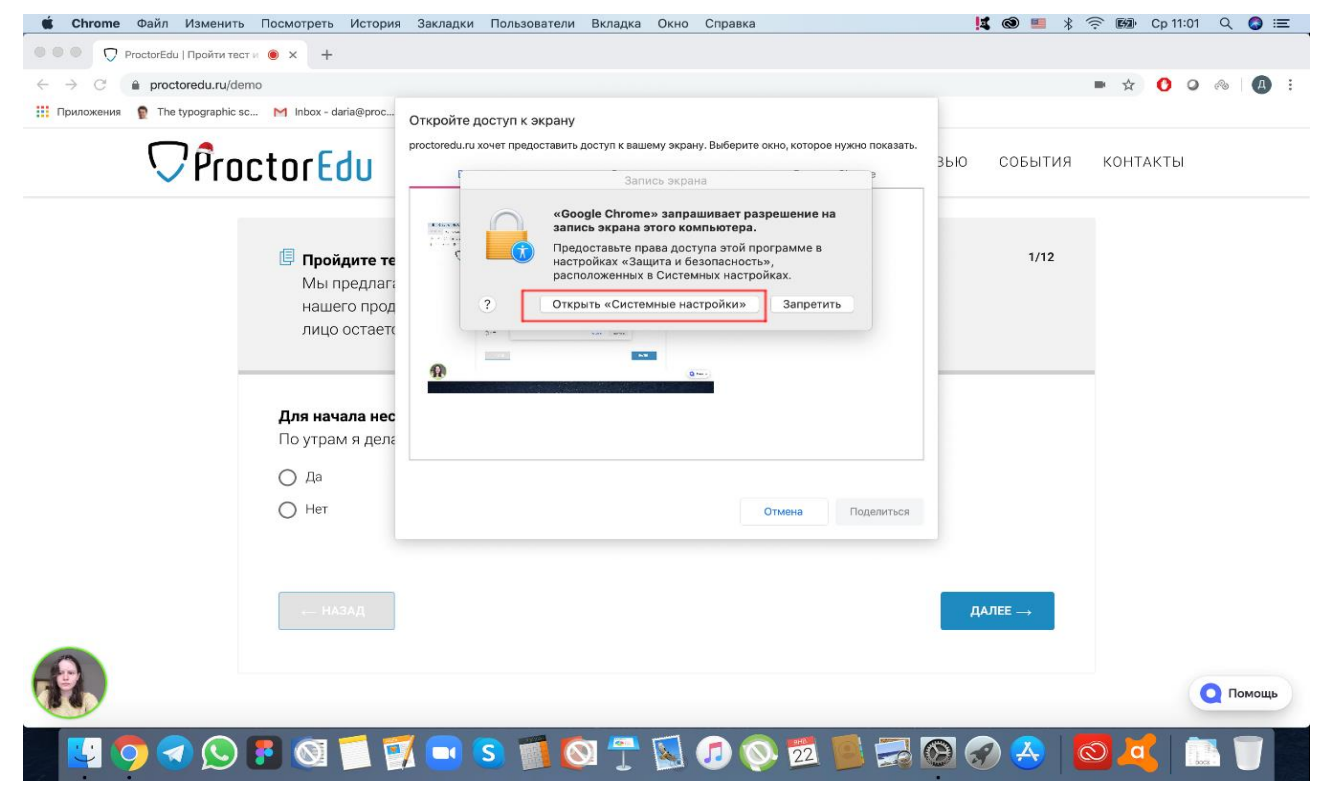

Затем выберите "Защита и безопасность" → "Конфиденциальность". В предложенном списке нужно отметить браузер, которому нужно разрешить доступ к записи экрана.

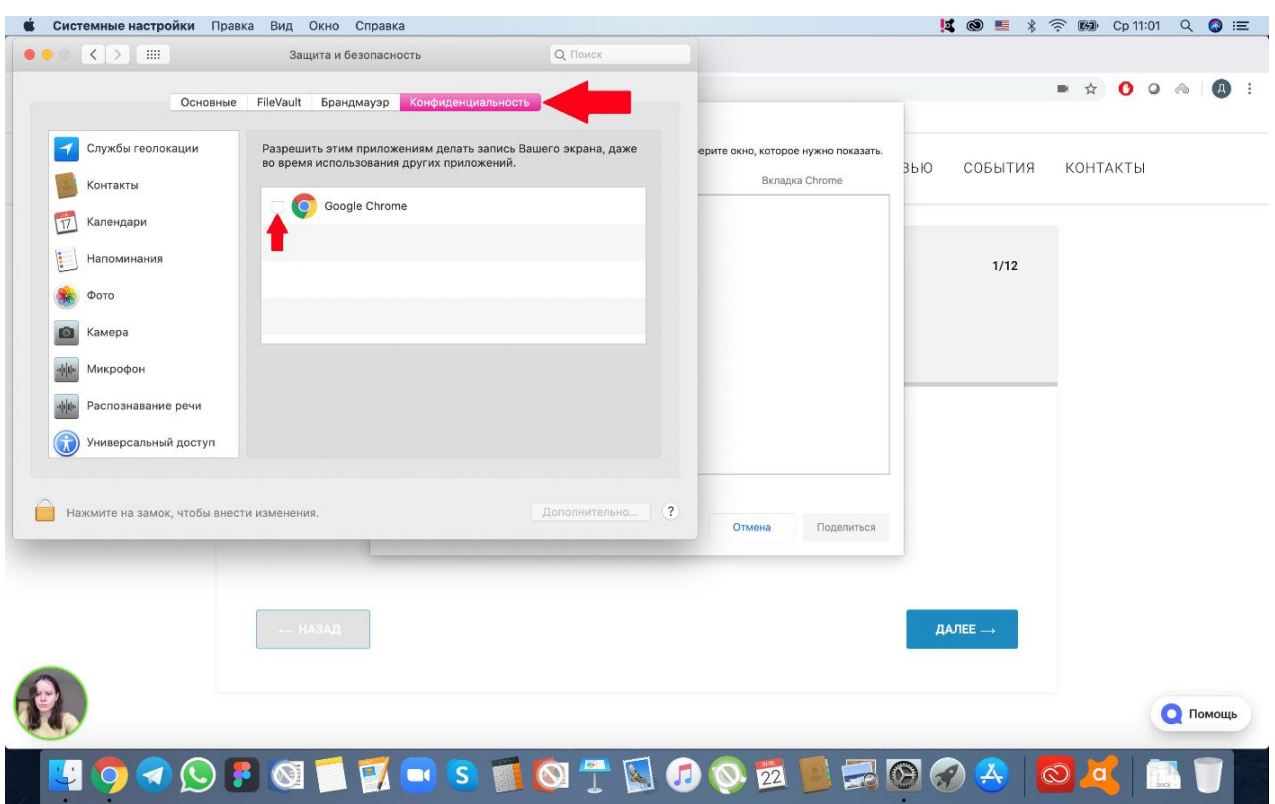

После этого потребуется перезапустить браузер.

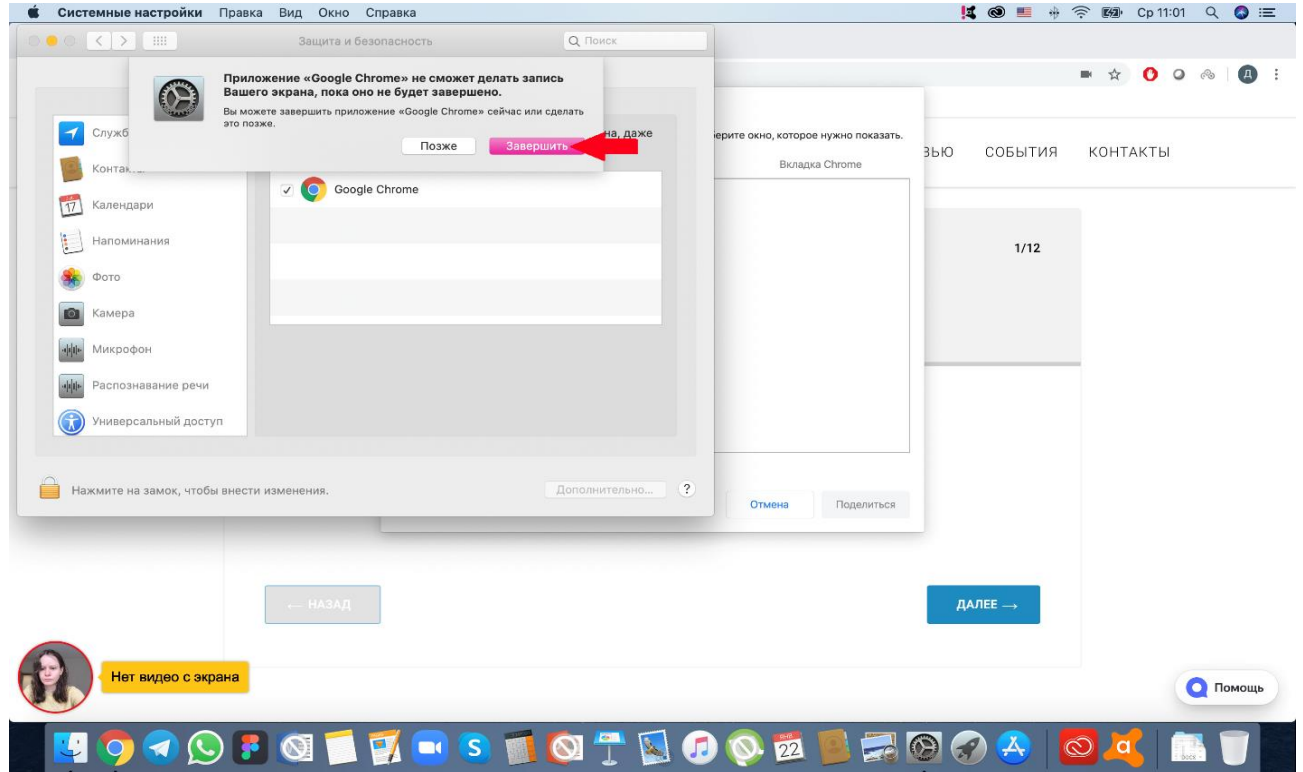

## <span id="page-21-0"></span>**8.2 На Linux**

Иногда в Linux появляется проблема, когда вместо картинки с экрана отображается только курсор мыши.

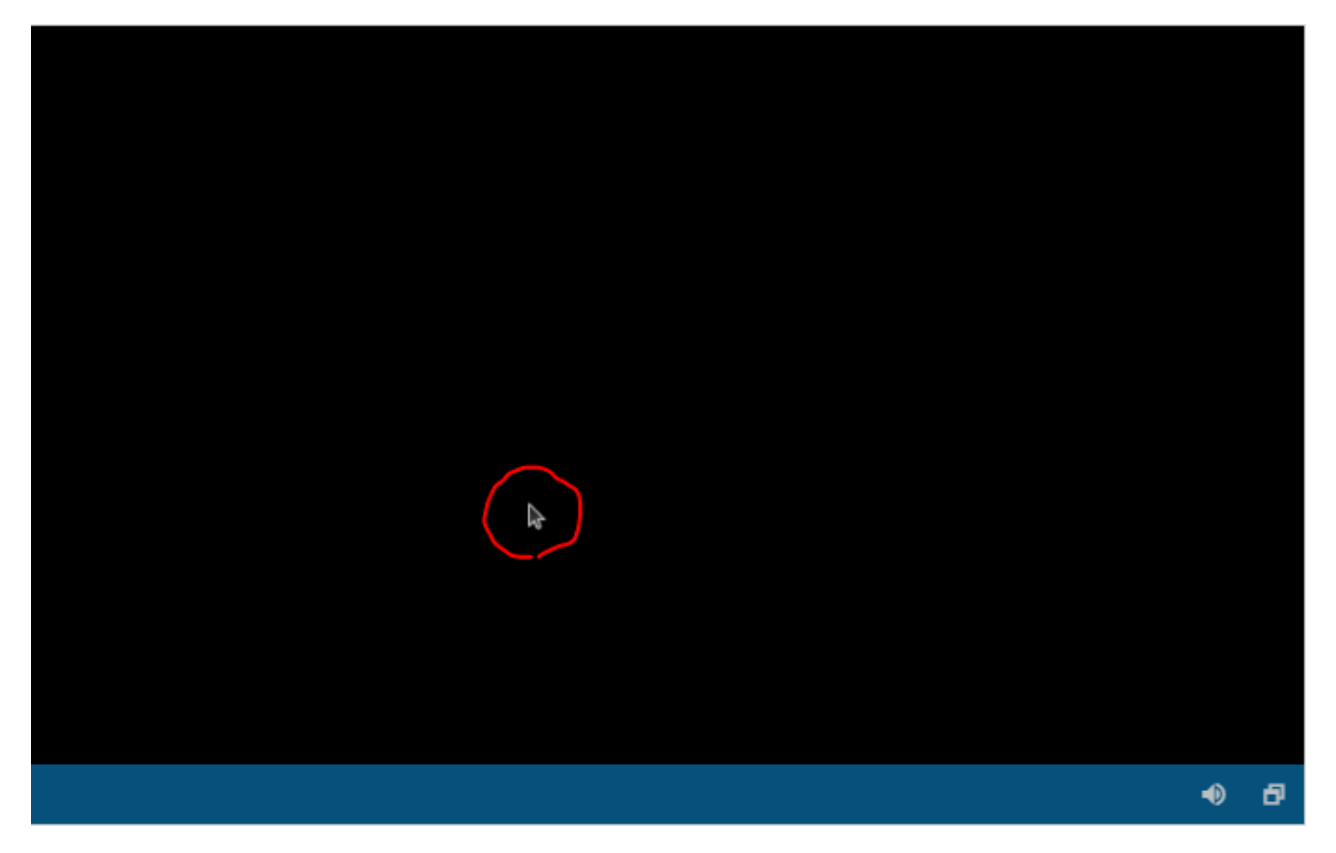

Эта проблема появляется в случае, если на компьютере не установлен оригинальный (проприетарный) видеодрайвер. Нужно установить драйвер, перезагрузить компьютер, после чего экран должен расшариваться корректно.

## <span id="page-22-0"></span>**9 Появляется ошибка MediaRecorder в Safari**

#### <span id="page-22-1"></span>**9.1 На macOS**

Для корректной работы системы в Safari на macOS должна быть включена опция MediaRecorder. Для этого нужно включить меню разработчика в разделе "Safari"  $\rightarrow$  "Properties"  $\rightarrow$  "Show Develop menu in menu bar":

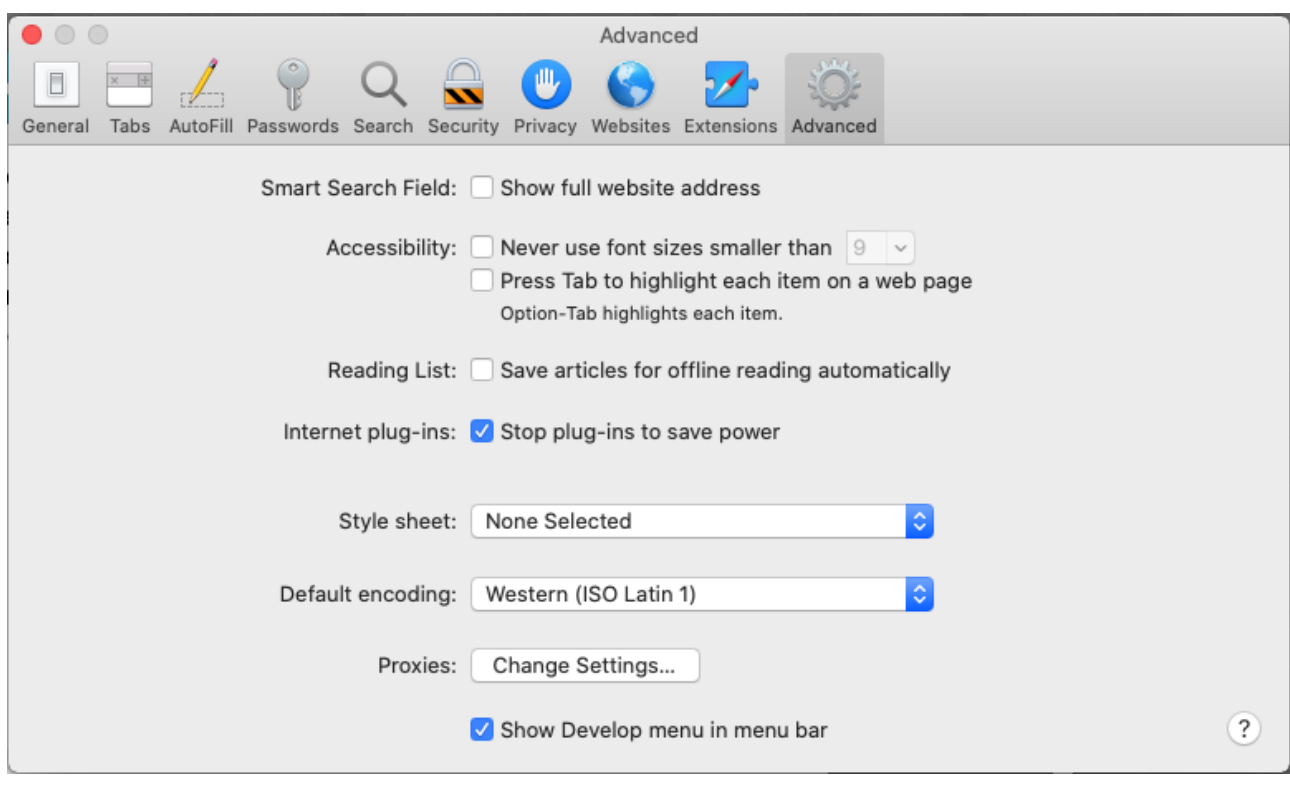

Затем включить опцию "Develop"  $\rightarrow$  "Experimental Features"  $\rightarrow$ 

#### "MediaRecorder":

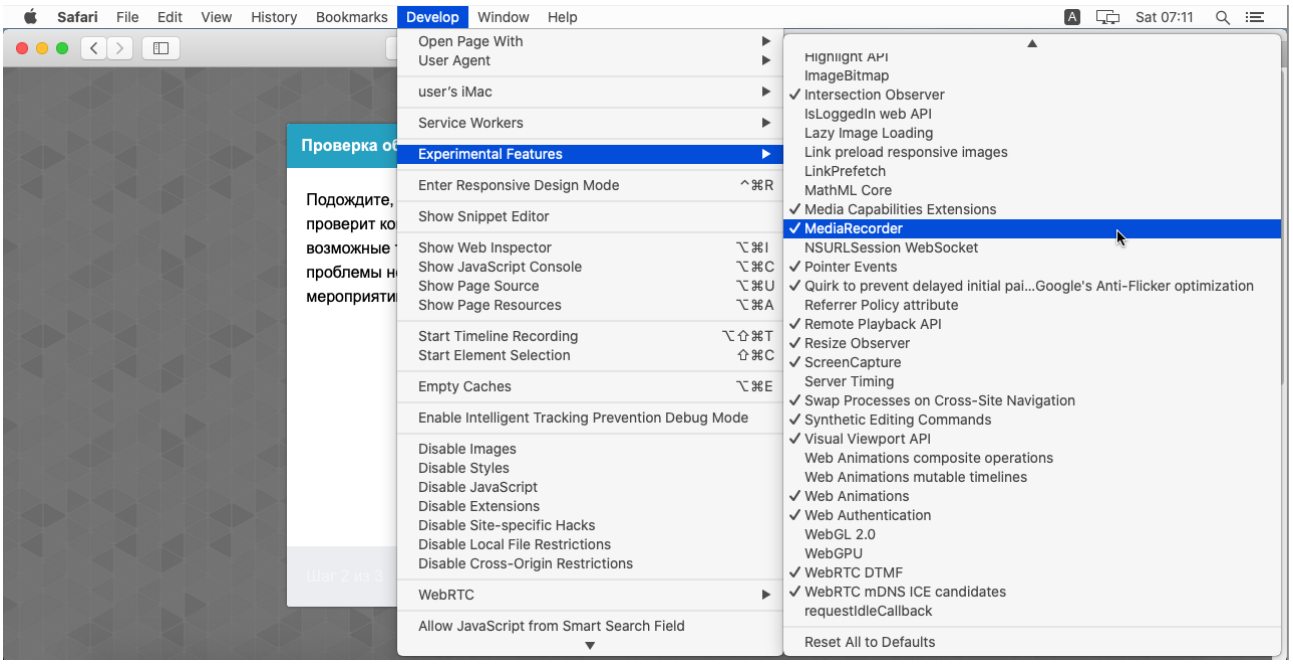

#### <span id="page-23-0"></span>**9.2 На iOS**

Для корректной работы системы в Safari на iOS должна быть включена опция MediaRecorder в разделе "Настройки"  $\rightarrow$  "Safari"  $\rightarrow$ "Дополнения" → "Experimental Features" → "MediaRecorder":

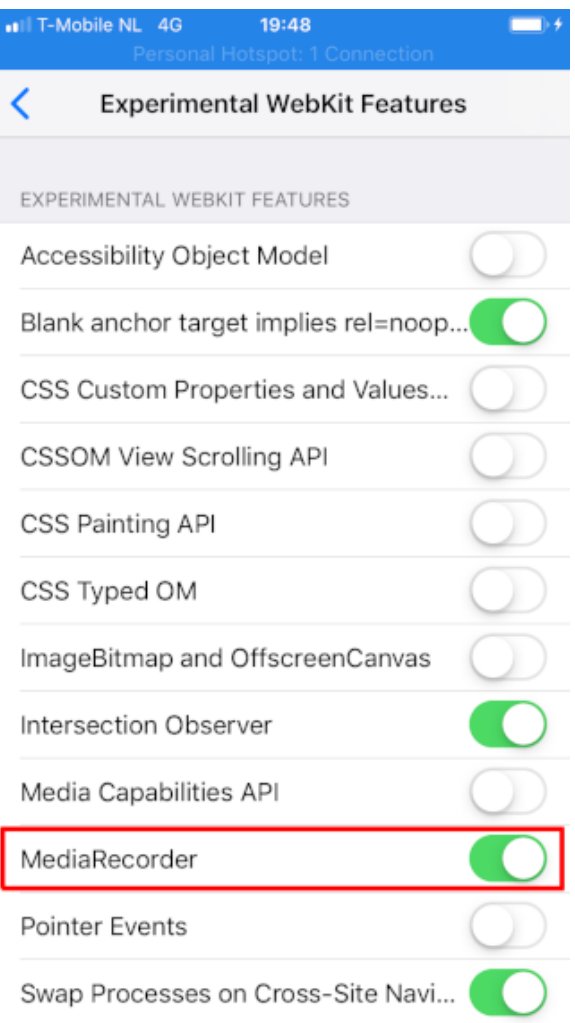

# <span id="page-24-0"></span>**10 Не работает прокрутка (скролл) в Safari**

#### <span id="page-24-1"></span>**10.1 На iOS**

В Safari на iOS может не работать скролл внутри элементов IFRAME, когда в Safari включена опция "Async Frame Scrolling". Необходимо отключить эту опцию "Настройки" → "Safari" → "Дополнения" → "Experimental Features" → "Async Frame Scrolling".

く Advanced Experimental WebKit Features Accessibility Object Model **Async Frame Scrolling** 000900 Cache API **Constant Properties** Fetch API Request KeepAlive ImageBitmap and OffscreenCanvas Secure Contexts API Link Preload **ServiceWorkers CSS Spring Animations** Storage Access API

## <span id="page-25-0"></span>**11 Отключить уведомления и звонки**

Рекомендуется отключать уведомления и входящие звонки при прохождении прокторинга на мобильных устройствах или при подключении мобильной камеры. Для этого нужно выполнить описанные ниже шаги.

#### <span id="page-25-1"></span>**11.1 В Safari на iOS**

Зайти в "Настройки"  $\rightarrow$  "Не беспокоить"  $\rightarrow$  включить "не беспокоить" сверху, Тишина — всегда, Телефон — разрешить звонки от — ни от кого, Убрать флаг в "повторяющиеся звонки".

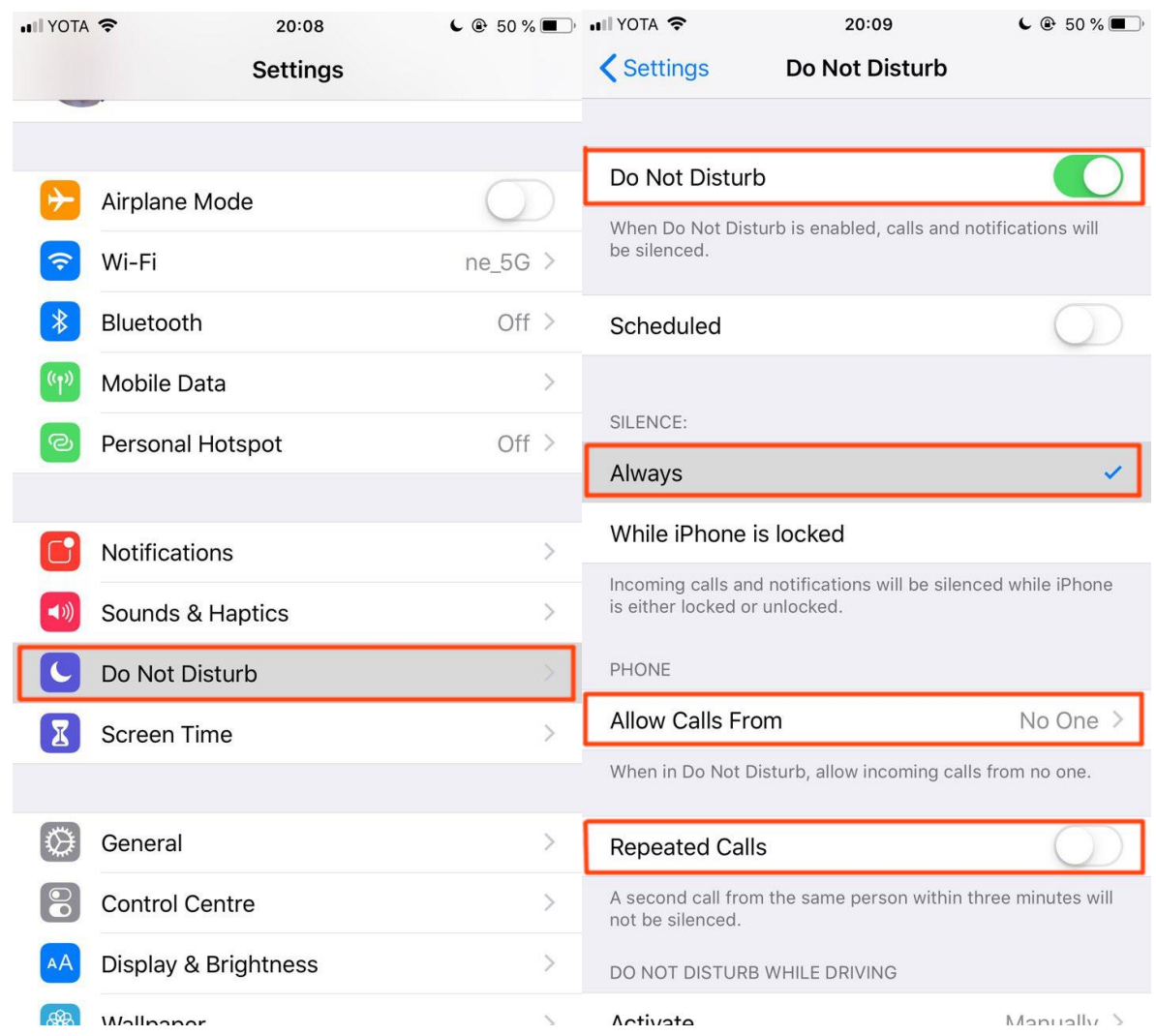

## <span id="page-26-0"></span>**11.2 В Chrome на Android**

Зайти в "Настройки"  $\rightarrow$  "Звук"  $\rightarrow$  "Не беспокоить"  $\rightarrow$  "Выключить сейчас".

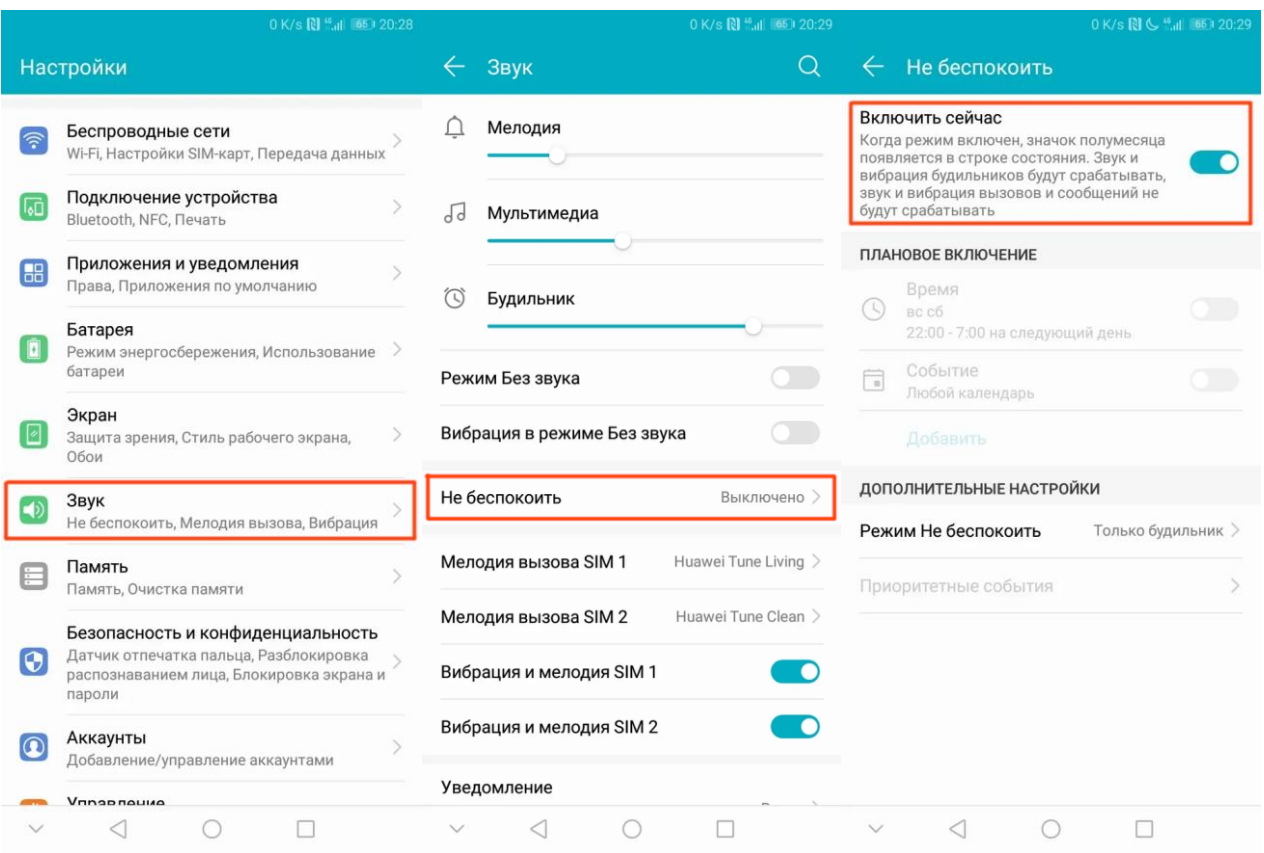

## <span id="page-27-0"></span>**12 Ошибка "Сеанс заблокирован"**

Ошибка "Сеанс заблокирован: Эта страница открыта в другом месте, закройте эту вкладку" означает, что прокторинг уже открыт в другой вкладке браузера, в другом браузере или на другом устройстве. Нельзя проходить один тест с прокторингом сразу из нескольких вкладок. В таком случае необходимо пройти тест в уже открытой вами, единственной вкладке.

Сеанс заблокирован

#### ВНИМАНИЕ!

Эта страница была открыта в другом месте, закройте эту вкладку.